# **CompactMax-5**

# **DVB-S/S2 TO IPTV TRANSMODULATOR**

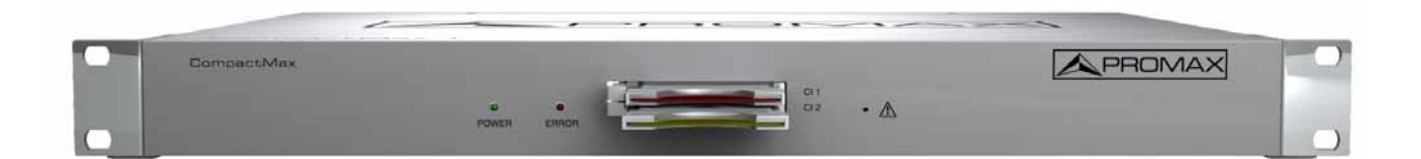

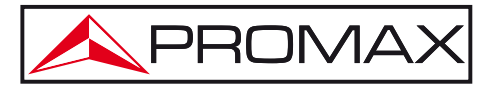

- 0 MI2199 -

# **SAFETY NOTES**

Read the user's manual before using the equipment, mainly "**SAFETY RULES**" paragraph.

The symbol **(** on the equipment means "SEE USER'S MANUAL". In this manual may also appear as a Caution or Warning symbol.

**WARNING AND CAUTION** statements may appear in this manual to avoid injury hazard or damage to this product or other property.

## **USER'S MANUAL VERSION**

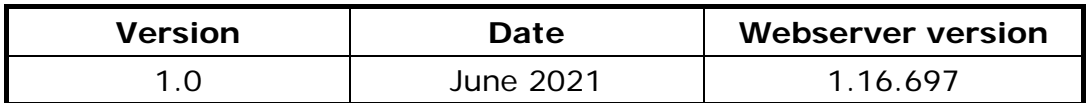

<span id="page-2-0"></span>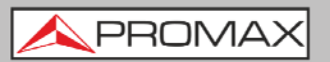

# **SAFETY REQUIREMENTS**

- **\* The security can be compromised if not applied the instructions in this manual**.
- **\*** Remember that voltages higher than **70 V DC** or **33 V AC rms** are dangerous.
- **\*** Use this instrument under the **specified environmental conditions**.
- **\*** The user is not allowed to perform changes inside the equipment. Any change on the equipment must be done exclusively by specialized staff.
- **\*** Do not obstruct the ventilation system of the equipment.
- **\*** Use appropriate low-level radiation cables for input / output signals, especially on high level signals.
- **\*** Follow the **cleaning instructions** described in the Maintenance paragraph.

PROMA

**\*** Symbols related with safety:

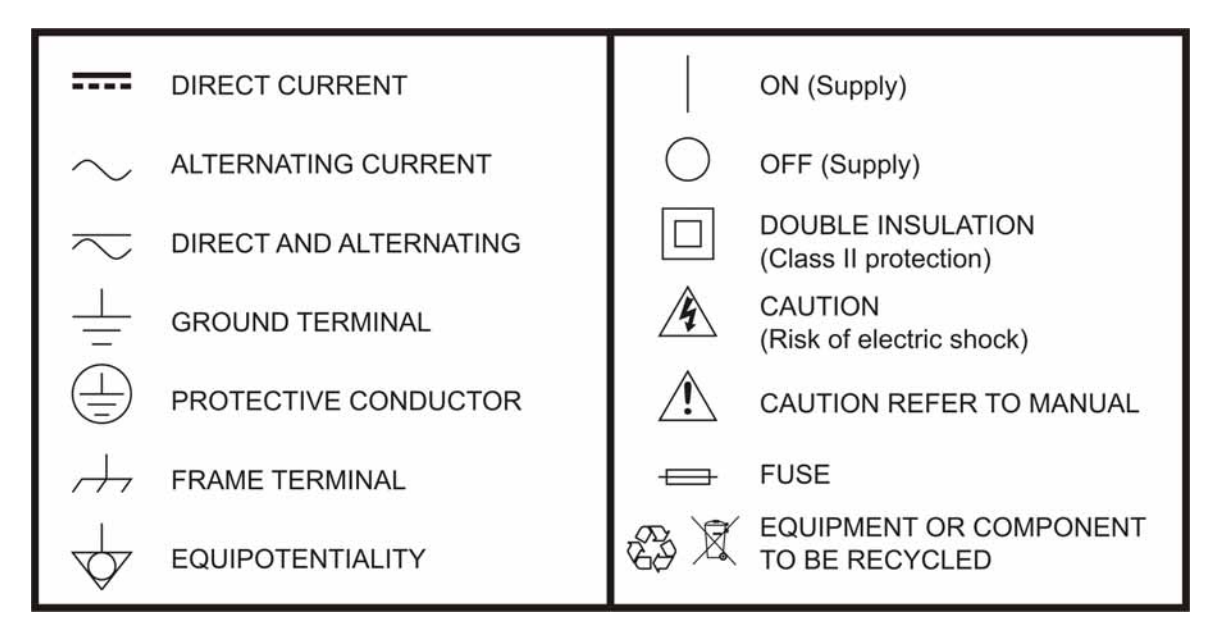

#### **Descriptive Examples of Over-Voltage Categories**

- **Cat I** Low voltage installations isolated from the mains.
- **Cat II** Portable domestic installations.
- **Cat III** Fixed domestic installations.
- **Cat IV** Industrial installations.

<span id="page-4-0"></span>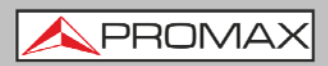

# **TABLE OF CONTENTS**

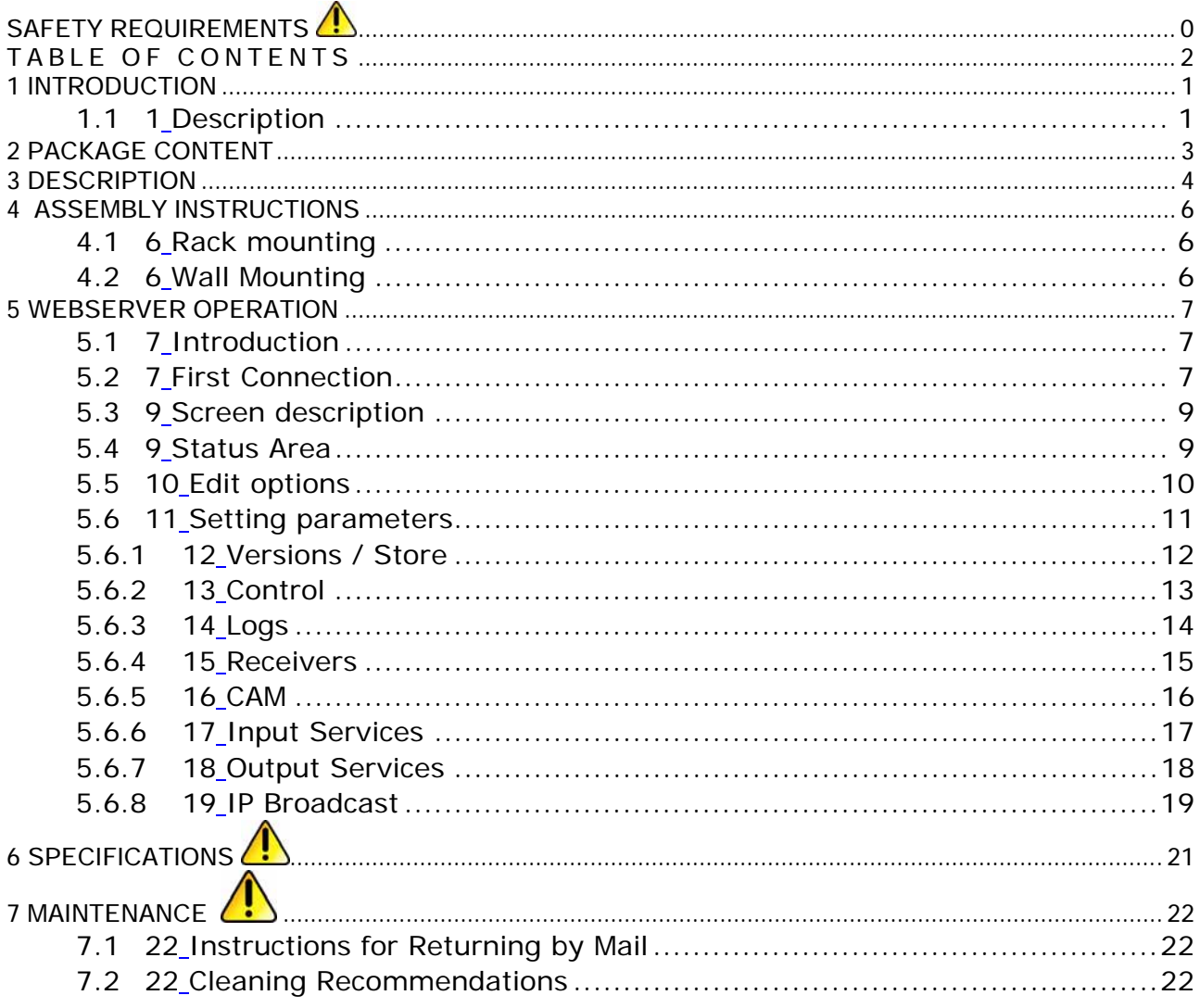

PROM

# <span id="page-5-0"></span>*DVB-S/S2 TO IPTV TRANSMODULATOR*  **CompactMax-5**

## **1 INTRODUCTION**

## **1.1 Description**

The **CompactMax** is a compact transmodulation system that allows you to distribute Satellite TV channels (DVB-S or DVB-S2) in IPTV (TS over IP) format, using protocol RTP or UDP (according to SMPTE 2022-1/2).

The **CompactMax** has 4 satellite inputs and 4 DVB-T2 independent outputs and output for IPTV. Two inputs are for free channels and the other two inputs for encrypted channels. There are also two slots to insert a Card Access Module (CAM)\* to decrypt these channels and one input for RF loopthrough.

The **CompactMax** extracts the sequence of digital data (Transport Stream) of DVB-S/S2 signal. TS tables are regenerated (PAT, PMTs, SDT and NIT) and PID remapped. After going through this process, there are 10 independent streams IPTV (SPTS or MPTS) that can be inserted into a television distribution network.

The **CompactMax** is managed through a webserver via remote control (LAN or internet) and it is compatible with any standard browser. The webserver is easy to use and has multiple setting options.

The **CompactMax** is integrated into a 19" (1U high) rack-mount case, which fits in any TV head-end installation. It can also be mounted directly on the wall.

Among the practical applications of this transmodulator are:

- Filter services in order to choose what DVB-S/S2 channels will become IPTV.
- Restoration of quality in a weak signal.
- To change a programme grid without need to retune every TV on the system.
- To avoid degradation of signal.
- To avoid overlapping on other channels.
- To distribute encrypted programmes as free view in an internal TV network.\*
- To use as a TV repeater to cover shadow areas.

*<sup>\*</sup>* only available for CompactMax-2

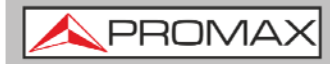

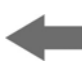

It can be used in hotels, convention centres, hospitals, ships, emblematic buildings, mansions, etc.

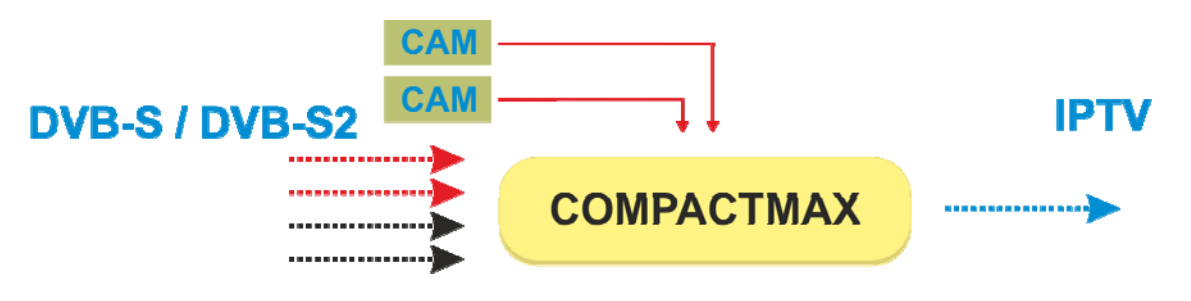

**Figure 1.** 

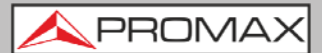

# <span id="page-7-0"></span>**2 PACKAGE CONTENT**

- **Main Unit.**
- **Quick guide.**
- **Power line.**

<span id="page-8-0"></span>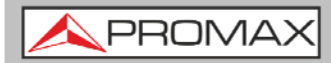

# **3 DESCRIPTION**

**Front view**   $\mathbf{u}$ 

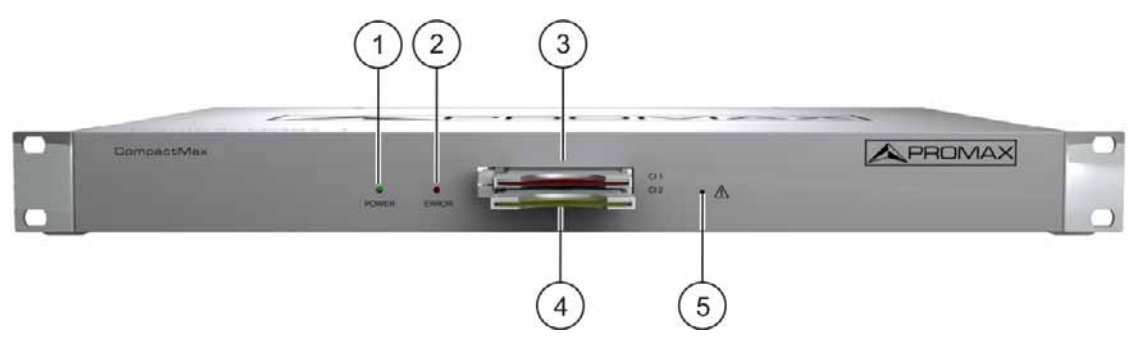

**Figure 2.** 

- **1.** Power On indicator.
- **2.** Error indicator.
- **3.** Common Interface input (CI#1) for decoder card.
- **4.** Common Interface input (CI#2) for decoder card.
- **5.** IP address reset.

**USER'S MANUAL** 

**A** PROM

**Rear view**   $\sim$ 

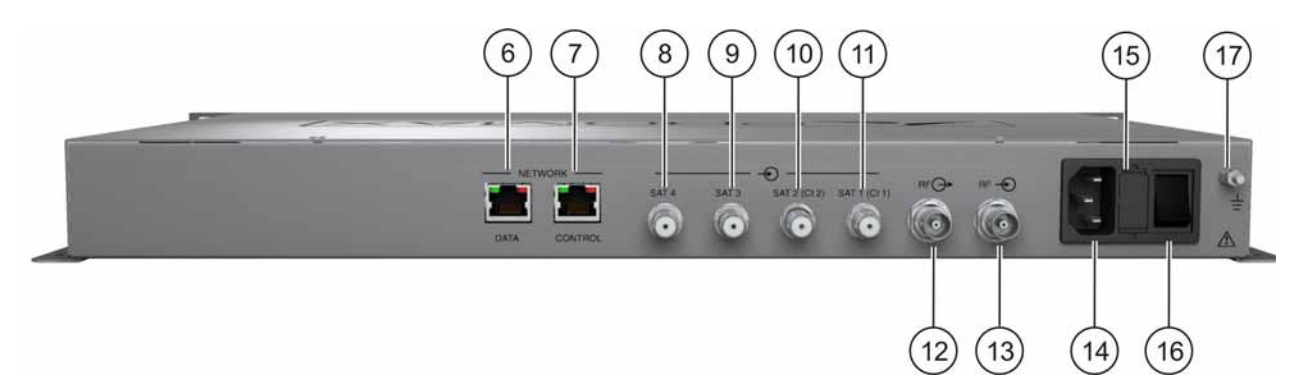

#### **Figure 3.**

- **6.** Ethernet connection for data network.
- **7.** Ethernet connection for equipment control (IP by default: 192.168.29.30; user: Admin; password: Admin).
- **8.** Input #4 for satellite signal (DVB-S/S2) free channels.
- **9.** Input #3 for satellite signal (DVB-S/S2) free channels.
- **10.** Input #2 for satellite signal (DVB-S/S2) scrambled channels (connected to CI#2).
- **11.** Input #1 for satellite signal (DVB-S/S2) scrambled channels (connected to CI#1).
- **12.** Output for terrestrial RF signal (2 x DVB-T2).
- **13.** RF loopthrough input.
- **14.** Power connector (110 230 V AC).
- **15.** Fuse holder.
- **16.** On / Off switch.
- **17** Earth connection.

<span id="page-10-0"></span>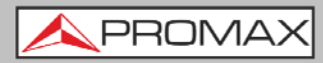

**CompactMax-5** 

# **4 ASSEMBLY INSTRUCTIONS**

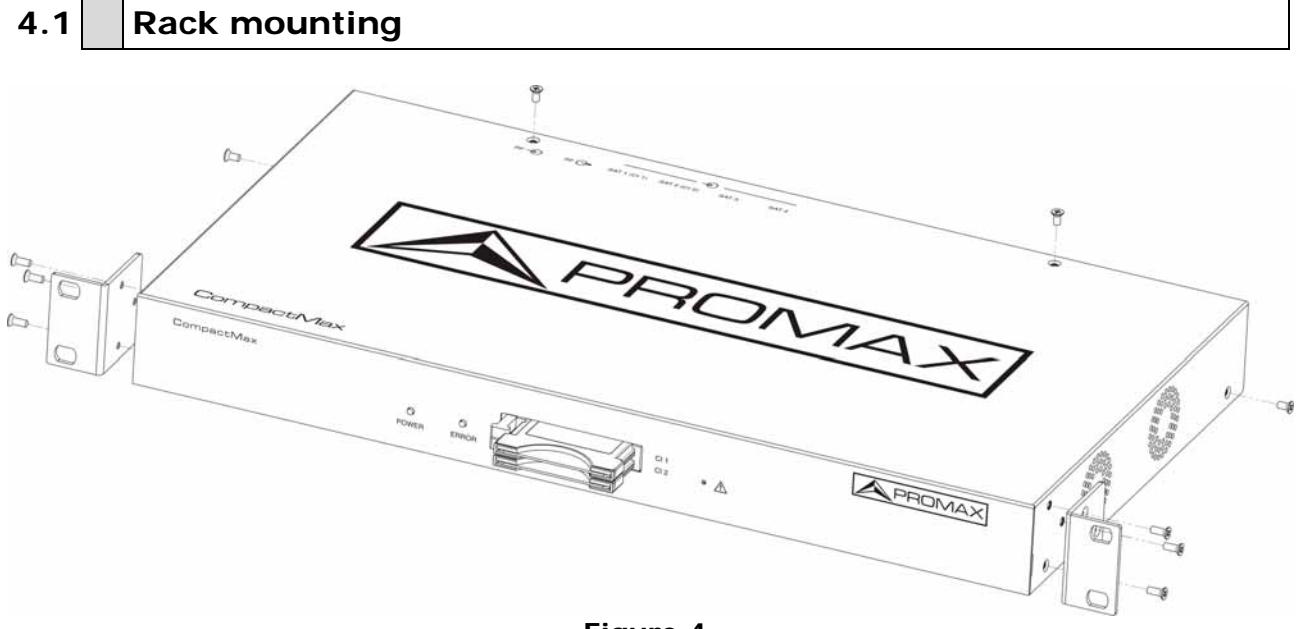

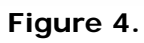

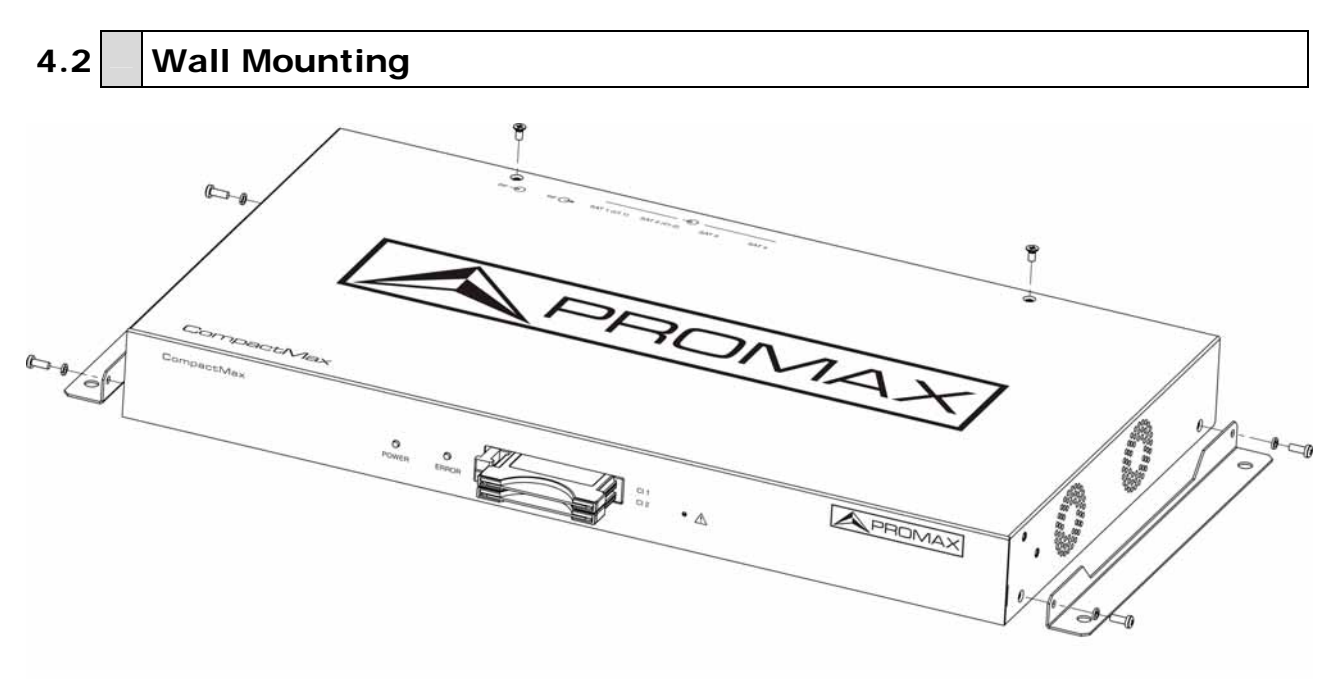

**Figure 5.** 

<span id="page-11-0"></span>**CompactMax-5** 

PRON

#### **5 WEBSERVER OPERATION**

#### **5.1 Introduction**

The transmodulator is controlled and configured via Ethernet using a standard browser. The webserver application provides access to the setting parameters of the modulator. To use it you need just a standard browser and an internet connection. In this way remote control can be done from any PC computer using the integrated webserver which does not require installation of any additional software.

The webserver application allows the user to work remotely on the instrument in a more comfortable way, whether to check status of signal output, to set parameters, to change selected services, for general maintenance, etc. User can also dynamically change the programme grid without need to retune every TV on the system.

### **5.2 First Connection**

The default IP of this device is 192.168.29.30.

- In first place, check the IP address of the PC. It must be in the same IP range of the device. This means, an IP like 192.168.29.xxx (xxx can be 0 to 255 except 30 to avoid conflict with module IP address). Add a new IP or change the current one to meet this requirement.
- 2 Check connections. The Ethernet cable must be connected to the control input (see figure  $3 -$  (number 7)). It is recommended to try a ping on the command-line interface to confirm they are on the same network range and communication between them is possible.
- Now use a web browser to run the webserver application from the PC. Write the IP address (by default 192.168.29.30) on the URL bar and press ENTER.
- If connection is successful, the browser will display a login screen (see description chapter). Enter the Username and Password (by default both are "Admin") then click on 'Login' to enter the webserver application.
- **NOTE**: After communication is established, the user can set a new IP address on the module to suit the range of its own Ethernet network or PC.
- **NOTE**: Write down the new IP address if you change the default IP address, as it is required each time you want to communicate.

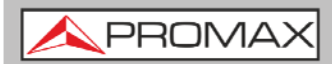

#### • **Recovering the default IP**

If you do not remember or do not know the module IP follow the steps below:

- **Press the reset button of the IP address (see figure 2 (5)).**
- 2 The error LED will flash. Press and hold the button until the LED stops blinking.
- At this time the IP adress has changed to the default IP (192.168.29.30).
- 4 This change is temporary and if you turn the equipment off you will lose this configuration. To save changes, connect the webserver application and click on "Store fields" in the "Versions/Store" tab.

**USER'S MANUAL** 

PROM

# <span id="page-13-0"></span>**5.3** Screen description

After logging, the following screen displays.

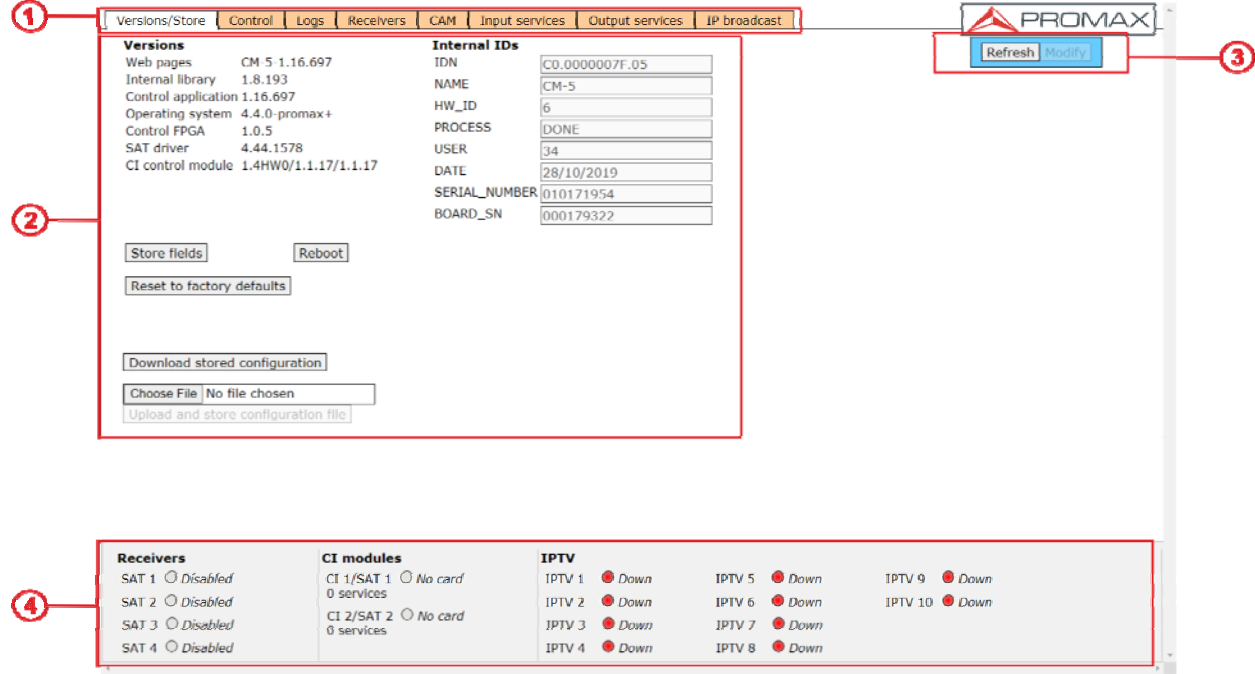

**Figure 6.** 

Each screen has 4 specific areas:

- G) **Tab area**: Each tab access to a specific set of parameters.
- **2** Setting Parameters area: Set of parameters according to the tab selected.
- **Edit options**: Options to edit parameters.
- **Status area**: Transmodulator current state.  $\overline{A}$

In the following sections, each of these areas is described in detail.

### **5.4 Status Area**

The status area shows the current state of input and outputs in the transmodulator.

| <b>Receivers</b>            | <b>CI</b> modules                                                                   | <b>IPTV</b> |                         |                      |                |
|-----------------------------|-------------------------------------------------------------------------------------|-------------|-------------------------|----------------------|----------------|
| SAT $1$ O Disabled          | CI 1/SAT $1$ O No card<br>0 services<br>CI 2/SAT 2 $\bigcirc$ No card<br>0 services | IPIV1       | O Down                  | $IPIV 5$ <i>Down</i> | $IPIV9$ Down   |
| $SAT 2$ $O$ Disabled        |                                                                                     |             | $IPTV 2$ Down           | <b>IPTV 6</b> Down   | IPTV 10 O Down |
| SAT $3$ $O$ Disabled        |                                                                                     |             | $IPTV 3$ $Down$         | $IPTV 7$ Down        |                |
| $SAT 4$ $O$ <i>Disabled</i> |                                                                                     |             | $IPTV 4$ $\bullet$ Down | $IPTV 8$ Down        |                |

**Figure 7.** 

<span id="page-14-0"></span>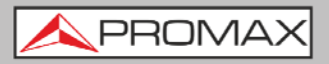

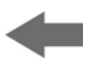

- **Receivers**: It shows the status (enabled/disabled) for the 4 satellite receivers. The radio button shows which one is working and its status: green (ok) / red (error).
- **CI modules:** It shows the status (initialized/no card) for the CAM module inserted in the common interface (CI) slot. It also shows the satellite receiver selected and the number of selected services for each card. The radio button shows which one is working and its status: (green (ok) / red (error).
- **IPTV:** It shows the status for each independent IPTV stream. The radio m. button shows which one is working and its status: (green (ok) / red (down).

### **5.5 Edit options**

Depending on the selected tab, edition options may vary.

Edit options are:

- **COLLEGE Refresh**: It reloads data on the webserver application from data received from the transmodulator.
- $\overline{\phantom{a}}$ **Modify**: Changes on the webserver are applied on the transmodulator.
- **Expand:** It expands the data tree.
- **Collapse:** It collapses the data tree.
- **Reset logs**: It clears the log table. m.

PRON

## <span id="page-15-0"></span>**5.6 Setting parameters**

Setting parameters are grouped in these tabs:

- **Versions/store**: Information about firmware and hardware and options to store/ reset/ reboot.
- **Control: Network, password and language settings.**
- **Logs**: Information about transmodulator operation.
- **Receivers:** Satellite receivers settings.
- **CAM:** Conditional Access Module (CAM) settings.
- **Input Services**: Information about services captured from satellite receivers.
- **Output Services**: Selection of services to be released on the RF output.
- **IP Broadcast**: Output settings to distribute IPTV standard.  $\mathbb{R}^n$

In next chapters each one of these options are explained in detail.

<span id="page-16-0"></span>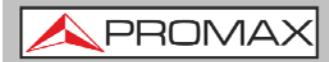

#### **5.6.1 Versions / Store**

#### This window gives information about firmware versions and options to store/reset/reboot.

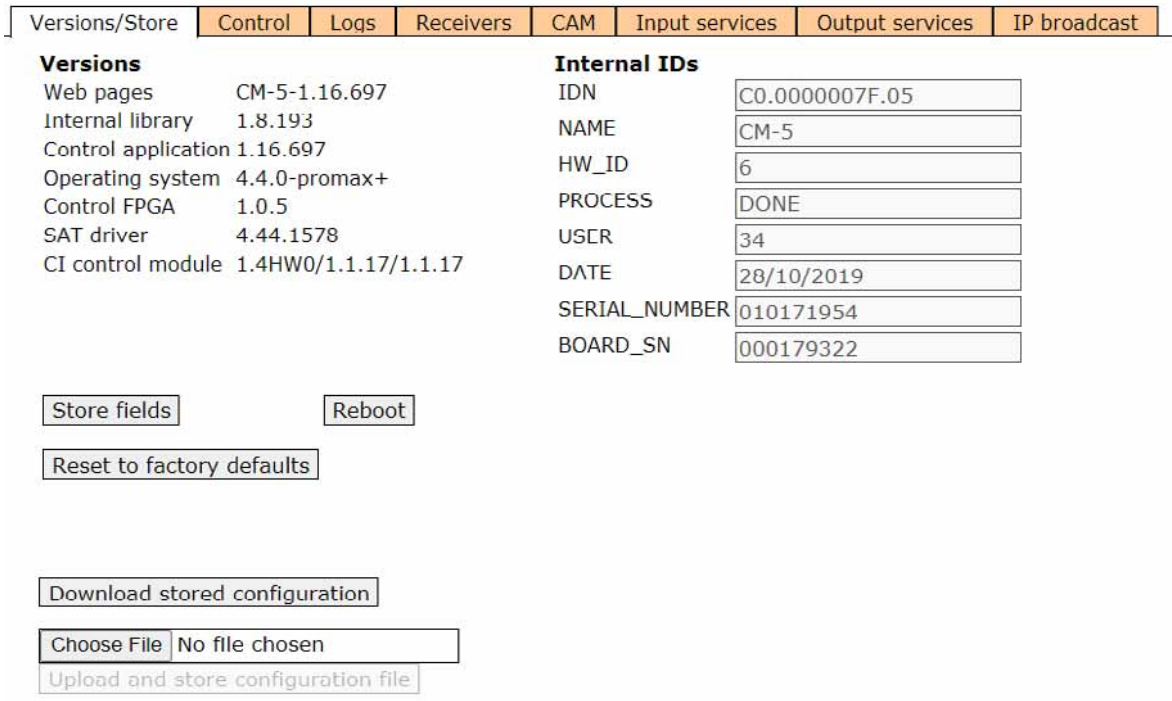

**Figure 8.** 

- **Versions**: It shows information about firmware and hardware versions for different components of the transmodulator.
- **Internal IDs**: It shows information about the identification number of the equipment, model name and serial number among others.
- **Store fields:** It applies and saves all changes made in the webserver on  $\mathbb{R}^n$ the transmodulator.
- **Reboot**: It reboots the transmodulator. m.
- **Reset to factory defaults**: It recovers and applies factory settings on **COLLA** the transmodulator.
- **Download stored configuration**: It downloads current configuration as m. a file, from transmodulator to PC.
- **Upload and store configuration file**: It uploads and stores the  $\mathbb{R}^2$ configuration file selected by the user, from PC to transmodulator.

PROM

#### <span id="page-17-0"></span>**5.6.2 Control**

This window has some settings to connect to a data network, to change the password and the menu language.

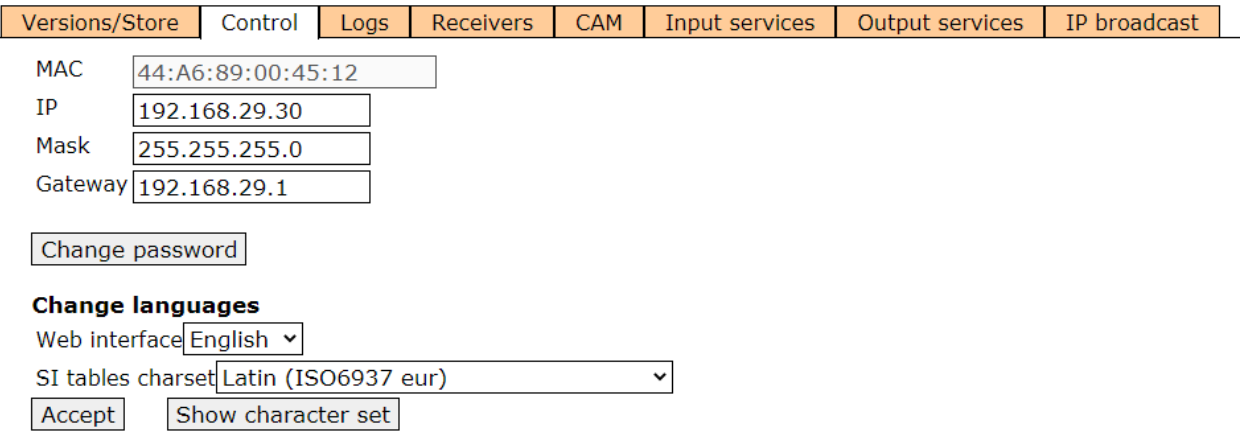

#### **Figure 9.**

- **MAC**: Physical address of the transmodulator.  $\mathcal{L}_{\mathcal{A}}$
- **IP**: IP address of the transmodulator in the network (IP by default  $\sim$ 192.168.29.30). To recover IP by default press the physical button on the transmodulator (see "First Connection" chapter).
- **Mask**: Network parameter (by default 255.255.255.0).  $\blacksquare$
- **Gateway**: Network parameter (by default 192.168.29.1).  $\mathcal{C}^{\mathcal{C}}$
- **Change password**: It allows the user to change the password to access m. the webserver application (user and password by default is: **Admin**).
- **Change language**: It allows the user to select the language of the  $\mathbb{R}^n$ webserver application. Available languages are English and Spanish.
- **SI tables charset**: It allows the user to select the group of characters for the data received from the transport stream. To see all the characters of the selected table click on "Show character set".

<span id="page-18-0"></span>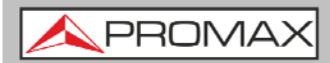

#### **5.6.3 Logs**

This window gives information about the transmodulator operation. Each event happening in the modulator is captured and shown on this window. Each event has a description, a tag and an identification number.

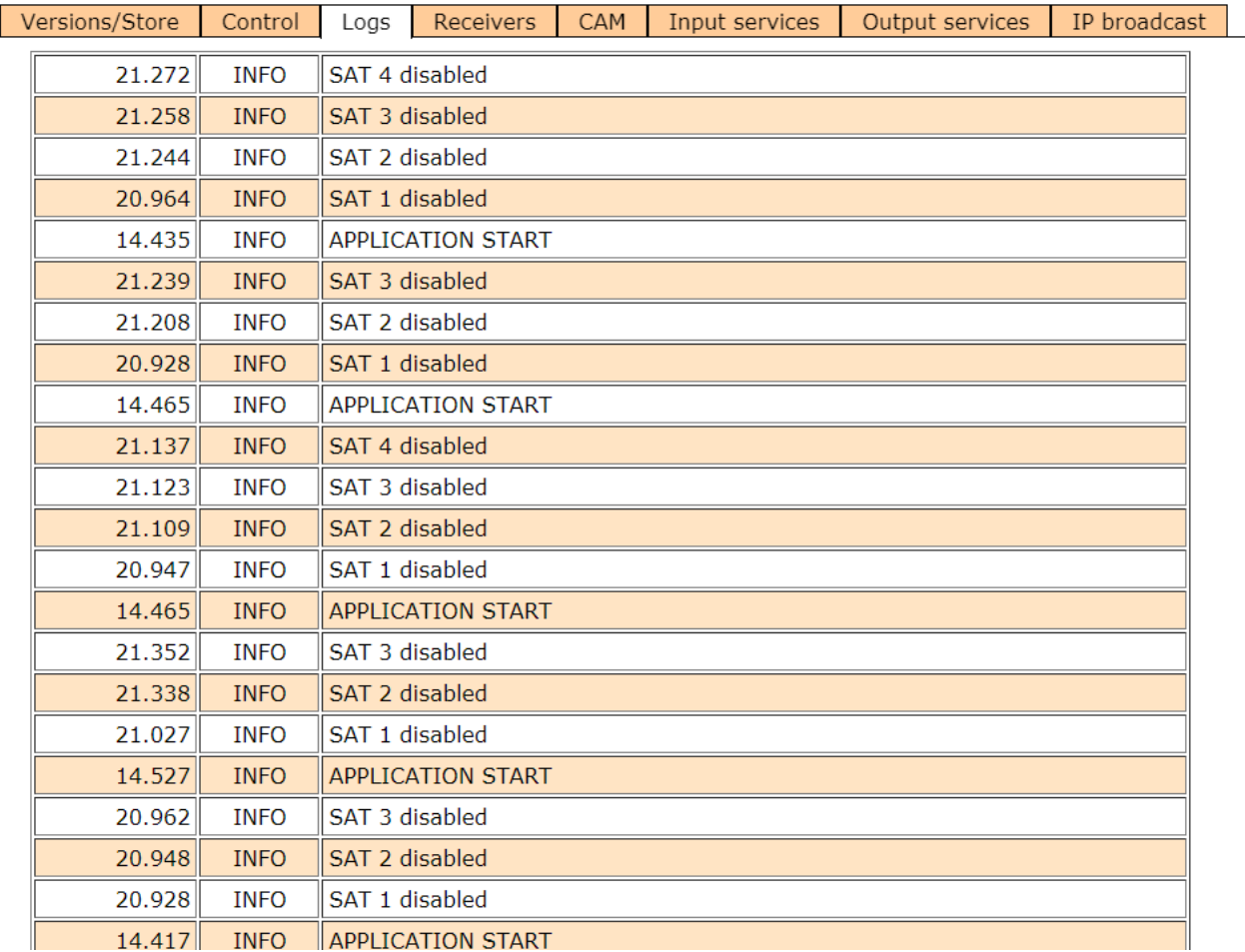

**Figure 10.** 

PROM

#### <span id="page-19-0"></span>**5.6.4 Receivers**

This window has some settings to tune the satellite signal. When the satellite signal is locked, it shows information about it.

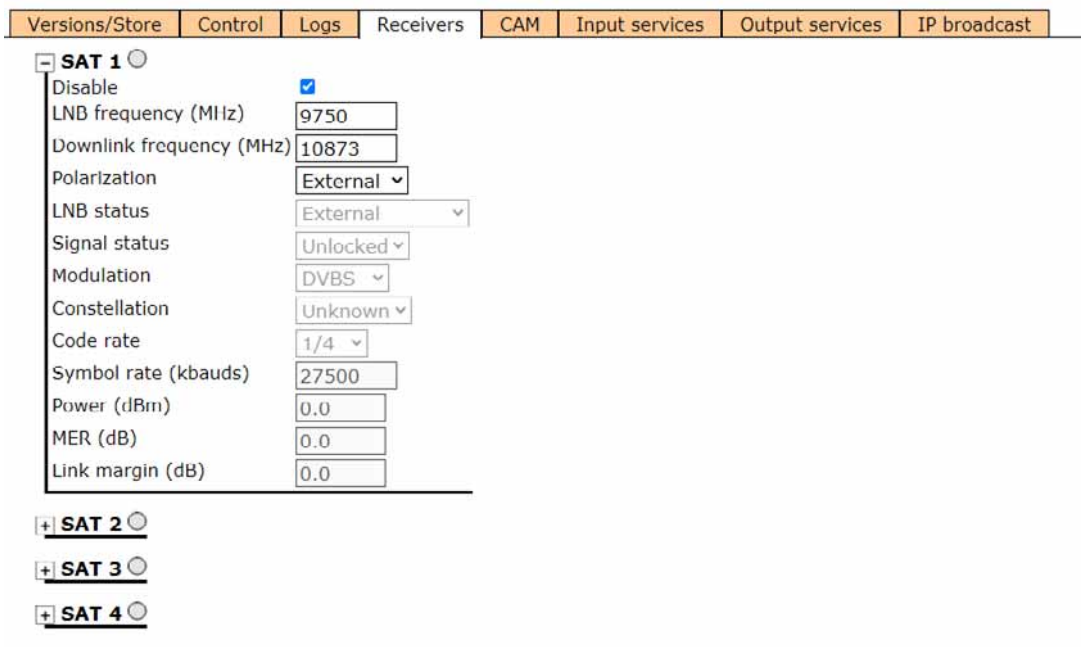

#### **Figure 11.**

In first place, select satellite inputs (from 1 to 4) to work on and then expand the data tree. Setting parameters are:

- **Disable**: Check or uncheck to enable / disable the SAT input.
- **LNB frequency (MHz)**: Oscillator frequency of the antenna (in MHz). If you have a Universal LNB, generally are 9750 MHz for LOW band and 10600 MHz for HIGH band.
- **Downlink frequency (MHz):** Tuning frequency of the satellite.
- **Polarization**: LNB voltage and band. Select from the available values: m.
	- 13(VL): Vertical polarization Low Band.
	- 18(HL): Horizontal polarization Low Band.
	- 13~(VH): Vertical polarization High Band.
	- 18~(HL): Horizontal polarization High Band.
	- External: External polarization.

The rest of parameters are automatically detected by the transmodulator when the signal is locked.

<span id="page-20-0"></span>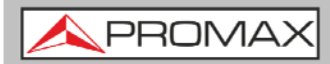

#### **5.6.5 CAM**

In this window user can browse through the CAM module menu.

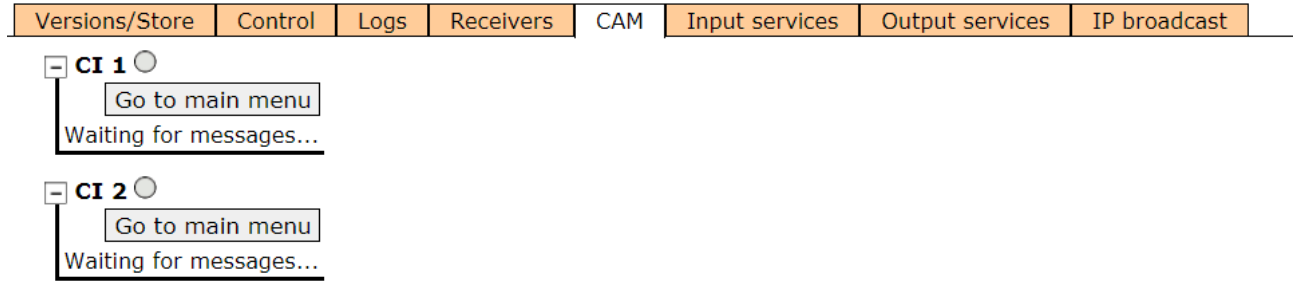

#### **Figure 12.**

Each time an option is selected from the CAM module menu, user should wait until the system accesses the next menu or option. Each CAM module has its own menu settings.

**PRON** 

#### <span id="page-21-0"></span>**5.6.6 Input Services**

This window gives information about services captured from satellite receivers.

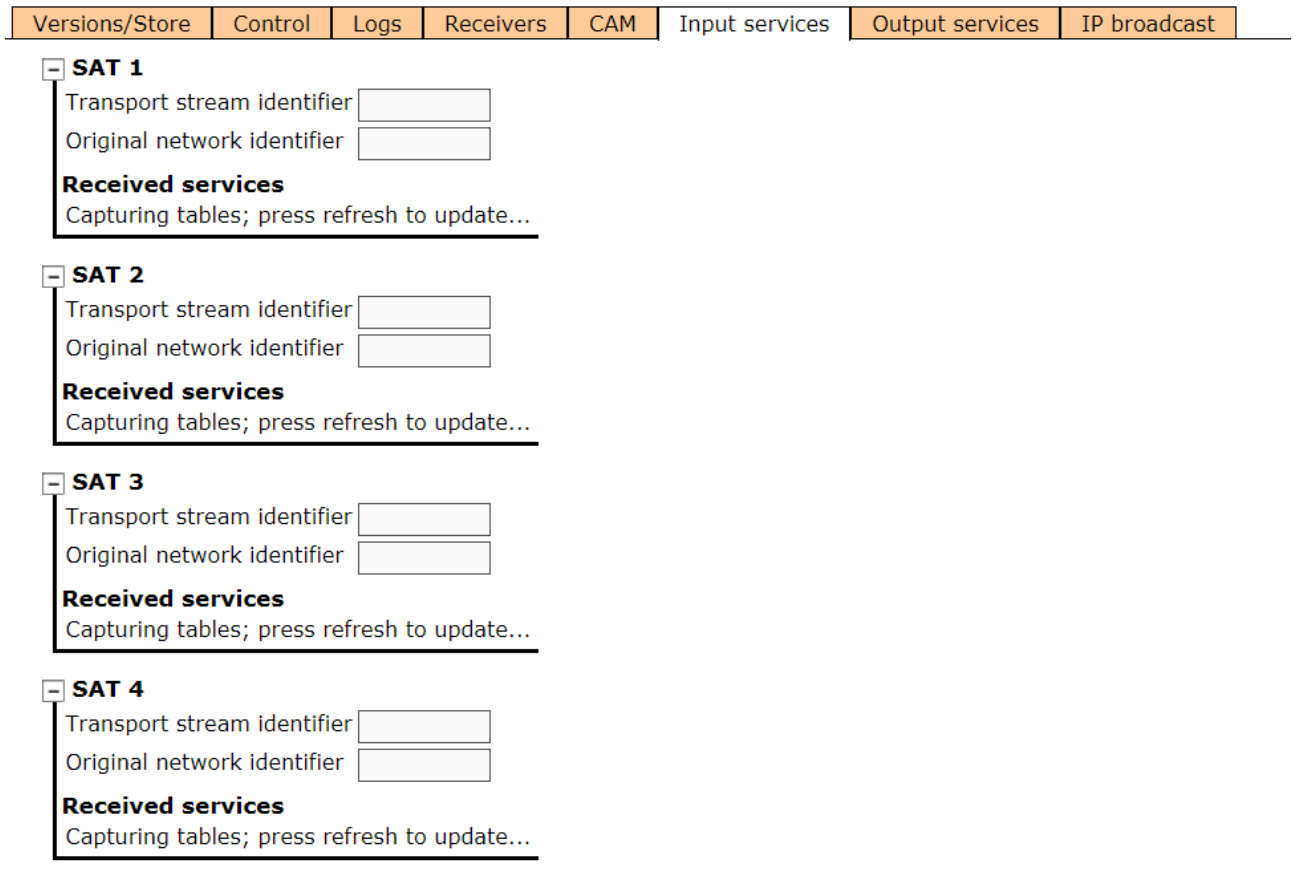

#### **Figure 13**

Select the same satellite inputs than selected in the "Receivers" tab.

Then expand the data tree to check information about the services captured.

Available information is:

- **Transport stream identifier**: It is a number that identifies the transport stream.
- **T** Original network identifier: It is a number that identifies the network from where the signal comes.
- **Received services**: It shows all services detected and its tables. Each table shows all the metadata carried in the corresponding PSI/SI tables in a tree diagram so user can deploy its content to the detail.

<span id="page-22-0"></span>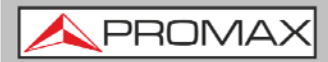

#### **5.6.7 Output Services**

This window gives information about services to be released on the IPTV output.

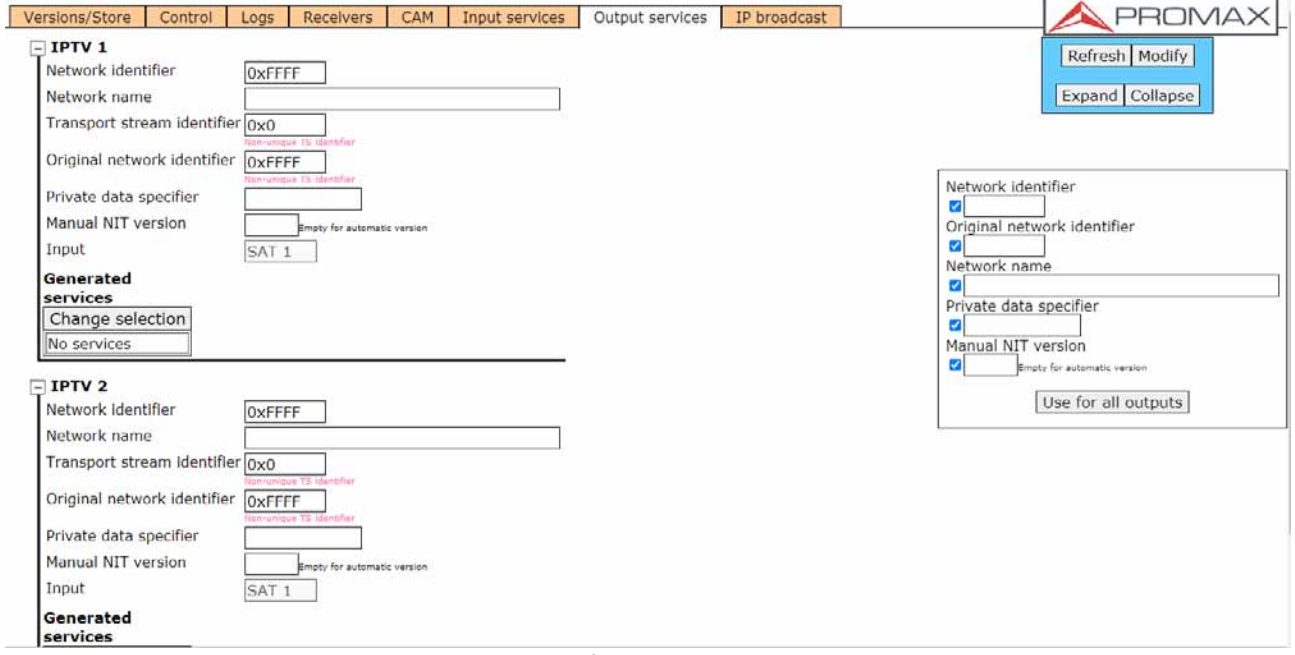

**Figure 14.** 

Select the IPTV outputs (from 1 to 10) to work on and then expand the data tree to set the parameters in order to release services at the output:

- **LCNs Network identifier**: It is the number that identifies the network where the signal is distributed.
- Network name: It is the name that identifies the network where the signal is distributed.
- **Transport stream identifier**: It is a number that identifies a specific transport stream.
- **Criginal network identifier**: It is a number that identifies the network from where the signal comes.
- **Private data specifier**: Data that the receiver uses to properly identify the LCN value.
- **Manual NIT version**: Version of Network Information Table. Left empty **COLLECT** for automatic version.
- **Input**: Select the SAT input (from 1 to 4) to select services. Click on **College** "Change selection" to change the input SAT.
- Generated services: It shows services generated from the selected transport stream. User can select services by clicking on "Change selection" button.

If the user wants the same settings at all IPTV outputs, just check and fill the fields on the right side and click on "Use for all outputs".

**PRON** 

#### <span id="page-23-0"></span>**5.6.8 IP Broadcast**

This window shows output settings in order to distribute services in IPTV format. There are 10 independent outputs available.

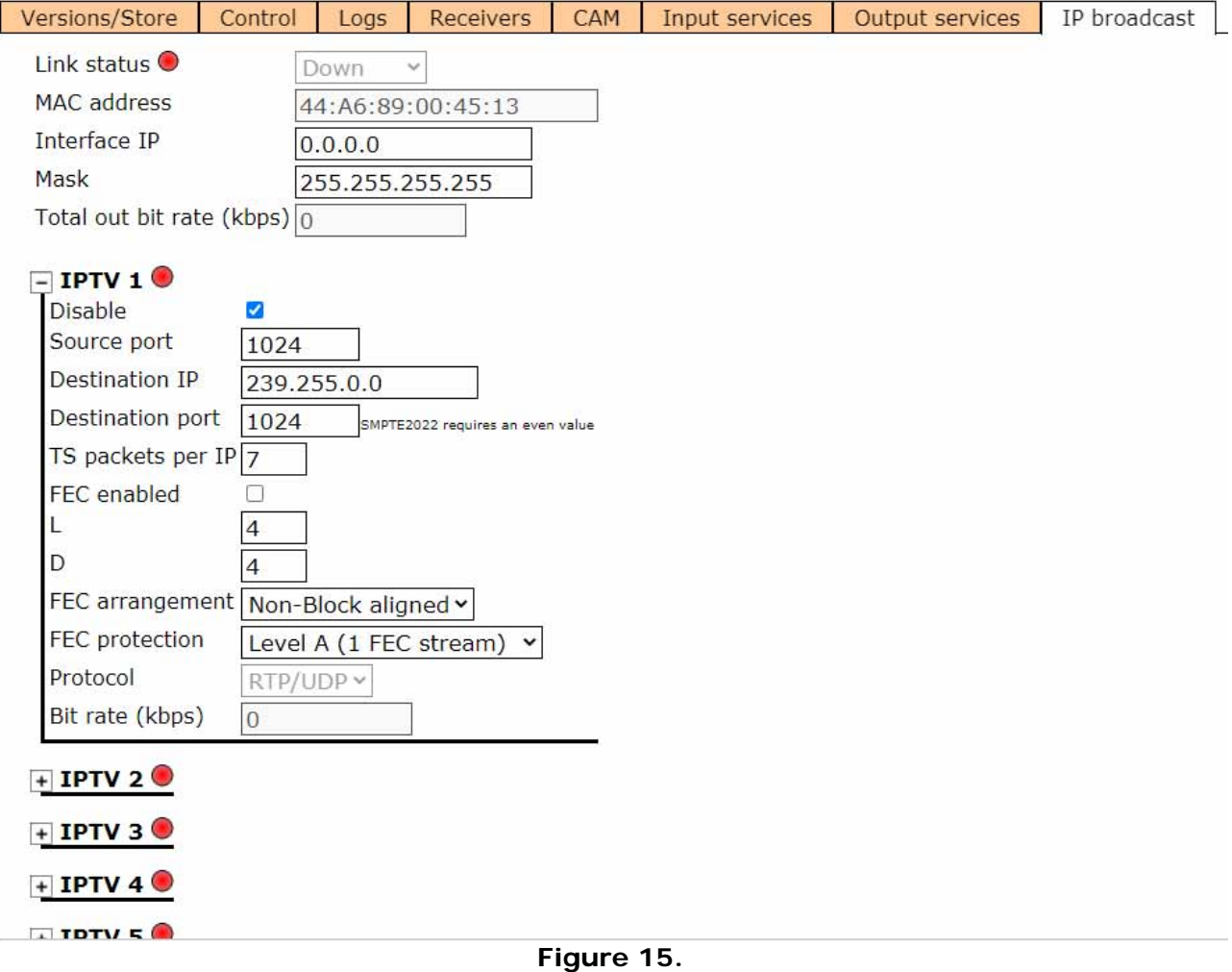

For all outputs:

- **Link status**: It shows link status. The color point indicates status: green (ok) / red (down).
- **MAC address:** It shows the physical address of the device.
- **Interface IP:** Enter the IP Address for the interface.
- **Mask**: Subnet mask of the equipment (by default 255.255.255.0).
- m. **Total out bit rate (kbps)**: It shows total bitrate at the output (kbps).

Select the IPTV output (from 1 to 10) to work on and then expand the data tree to set the parameters in order to release services at the output. It should be used the same outputs than selected at the "Output services" tab.

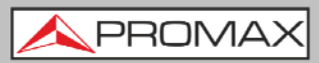

- **Disable**: Check to disable this IPTV output.  $\mathcal{L}$
- **Source port**: Source port for this service.  $\mathcal{L}$
- **Destination IP**: Destination IP for this service.  $\mathcal{L}_{\mathcal{A}}$
- **Destination port**: Destination port for this service (SMPTE2022 requires m. an even value).
- **TS packets per IP**: TS packets per IP packet (by default 7).  $\mathcal{L}_{\mathcal{A}}$
- **FEC enabled**: Check to enable FEC (Forward Error Correction). m.
- **L**: Number of columns for FEC matrix.  $\mathcal{C}^{\mathcal{A}}$
- **D**: Number of rows for FEC matrix.  $\mathbf{r}$
- **FEC arrangement**: Block aligned / Non-Block aligned. m.
- **FEC protection**: Level A (1 FEC stream) / Level B (2 FEC streams).  $\mathcal{L}_{\mathcal{A}}$
- **Protocol:** RTP / UDP (auto). m.
- **Bit rate (kbps)**: It shows output bitrate for the stream (kbps) for this m. service.

APROMA

# <span id="page-25-0"></span>**6 SPECIFICATIONS**

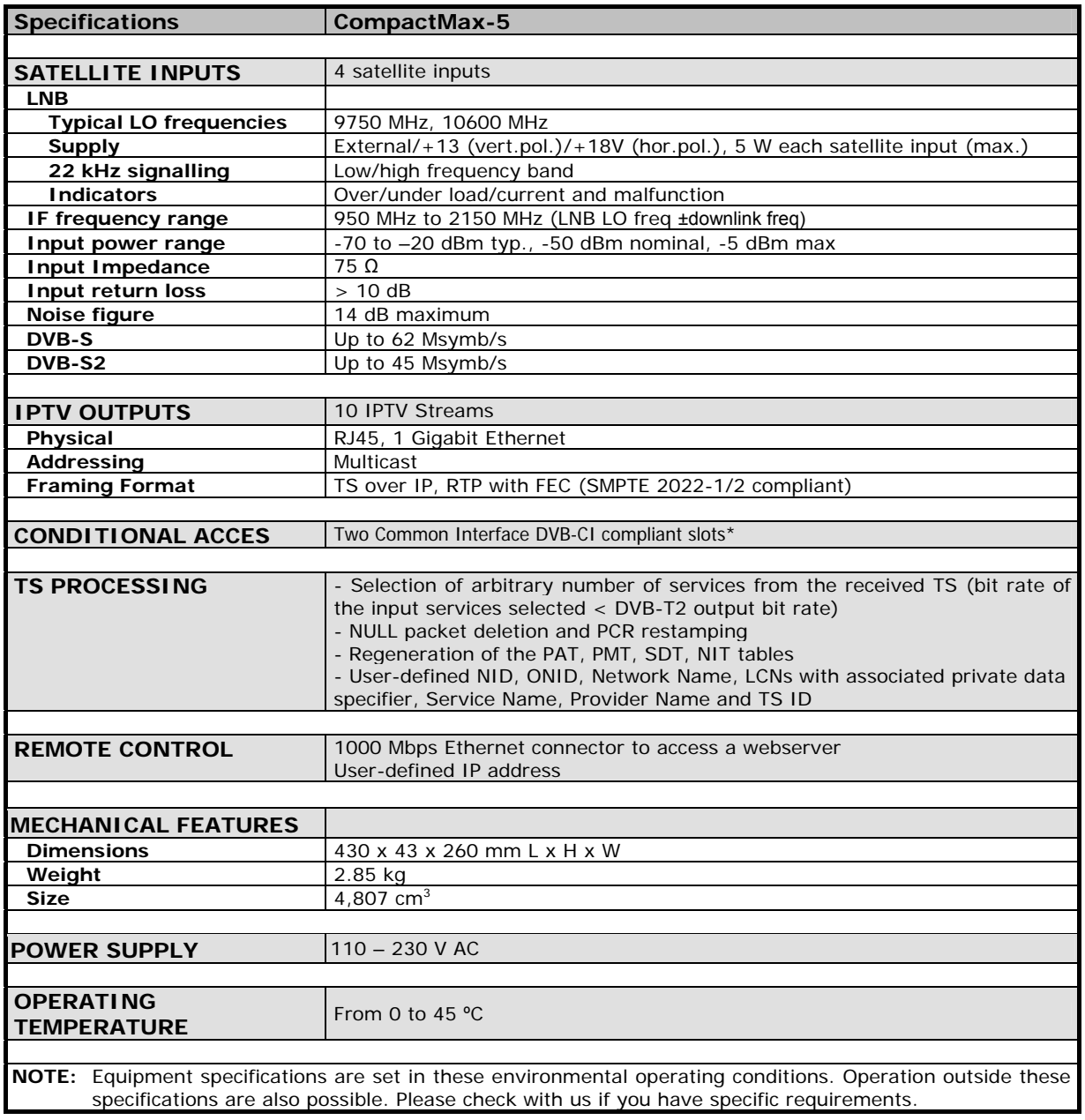

<span id="page-26-0"></span>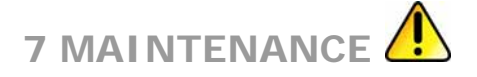

## **7.1 Instructions for Returning by Mail**

Instruments returned for repair or calibration, either within or out of the warranty period, should be sent with the following information: Name of the Company, name of the contact person, address, telephone number, receipt (in the case of coverage under warranty) and a description of the problem or the service required.

You should retain all packaging materials on a permanent basis if necessary to return the equipment to the Technical Assistance Service.

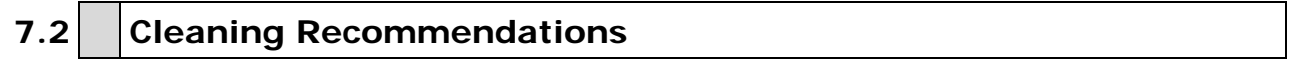

**CAUTION**: To clean the cover, take care the instrument is disconnected.

- CAUTION: Do not use scented hydrocarbons or chlorized solvents. The cover should be cleaned by means of a light solution of deterge nt and water applied with a soft cloth. Dry thoroughly before u sing the system again.
- CAUTION: Do not use for the cleaning alcohol or its derivatives, these products can attack the mechanical properties of the materials and diminish their useful time of life.

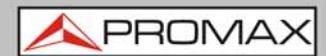